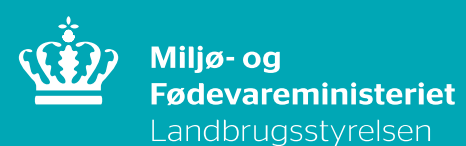

# **Vejledning om tilmelding til Register for køb af Ammoniumnitrat over 16 pct.**

Oktober 2020

Vejledning om tilmelding til Register for køb af ammoniumnitratgødning

Denne vejledning er udarbejdet af Landbrugsstyrelsen i 2020

© Landbrugsstyrelsen

Miljø- og Fødevareministeriet

Landbrugsstyrelsen

Nyropsgade 30

1780 København V

Tlf.: 33 95 80 00

E-mail: mail@lbst.dk

www.lbst.dk

#### **Indhold**

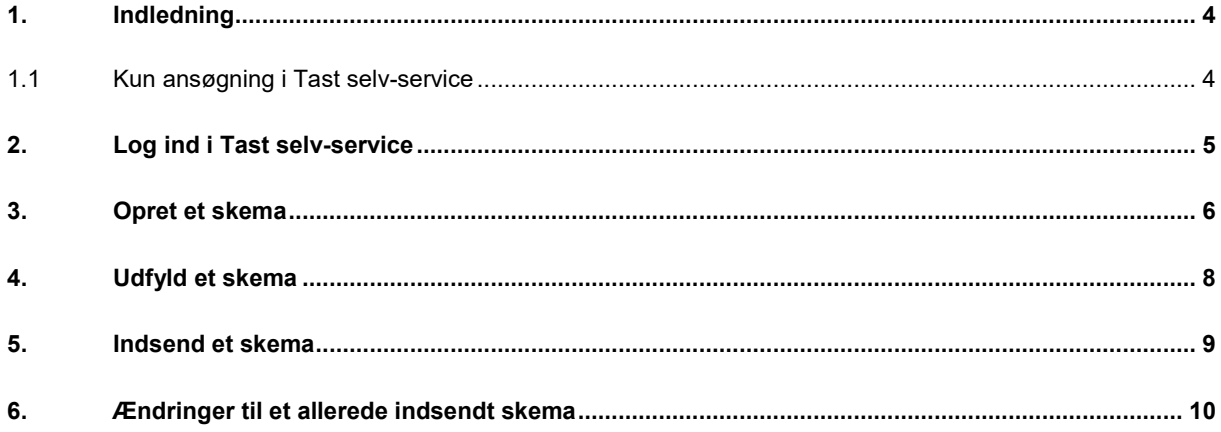

## <span id="page-3-0"></span>**1. Indledning**

**I det følgende får du en vejledning i at oprette og indsende ansøgningsskema vedrørende tilmelding til Register for køb af ammoniumnitratgødning.**

#### <span id="page-3-1"></span>**1.1 Kun ansøgning i Tast selv-service**

Du *skal* anvende ansøgningsskemaet i Tast selv-service, hvis du vil tilmelde dig til Register for køb af ammoniumnitratgødning.

Du skal have et gyldigt CVR-nummer.

Hvis du vil bruge gødning, som indeholder mere end 16 procent kvælstof fra ammoniumnitrat, skal du være registreret hos Landbrugsstyrelsen. Er du ikke tilmeldt Register for Gødningsregnskab, skal du tilmeldes Register for køb af ammoniumnitratgødning.

For mere information om reglerne for tilmelding til Register for køb af ammoniumnitrat-gødning henvises til "Vejledning om gødsknings- og harmoniregler" og "Vejledning om registrering af virksomhed der har brug for gødning med over 16% kvælstof fra ammoniumnitrat".

Tilmeldingen består af fire trin.

- 1. Log ind i Tast selv-service
- 2. Opret et skema
- 3. Udfyld et skema
- 4. Indsend et skema

I de følgende afsnit er hvert trin beskrevet.

# <span id="page-4-0"></span>**2. Log ind i Tast selv-service**

- 1. Vi anbefaler, at du bruger Firefox som browser, når du arbejder i Tast selv-service.
- 2. Gå ind på Landbrugsstyrelsens hjemmeside[: www.lbst.dk](http://www.lbst.dk/)
- 3. Under fanen "Genveje" klikkes på "Tast selv-service".

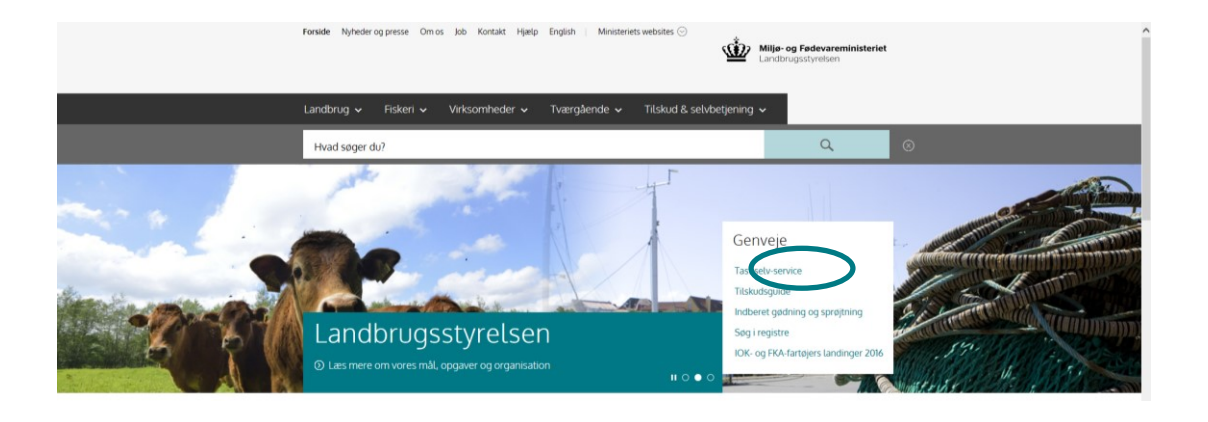

- 4. Klik på "Log på" nederst på siden.
- 5. Log ind ved hjælp af NemID.
- 6. Hvis du ikke er oprettet i Tast selv-service, vil du blive bedt om at oprette dig som bruger. Husk, at det er din virksomhed, som du skal tilmelde, dvs. dit CVR-nr. Udfyld kontaktoplysningerne og klik på "Opret som bruger" nederst på siden.

## <span id="page-5-0"></span>**3. Opret et skema**

- 1. Vælg fanebladet "Skemaer".
- 2. Klik på "Opret nyt skema".

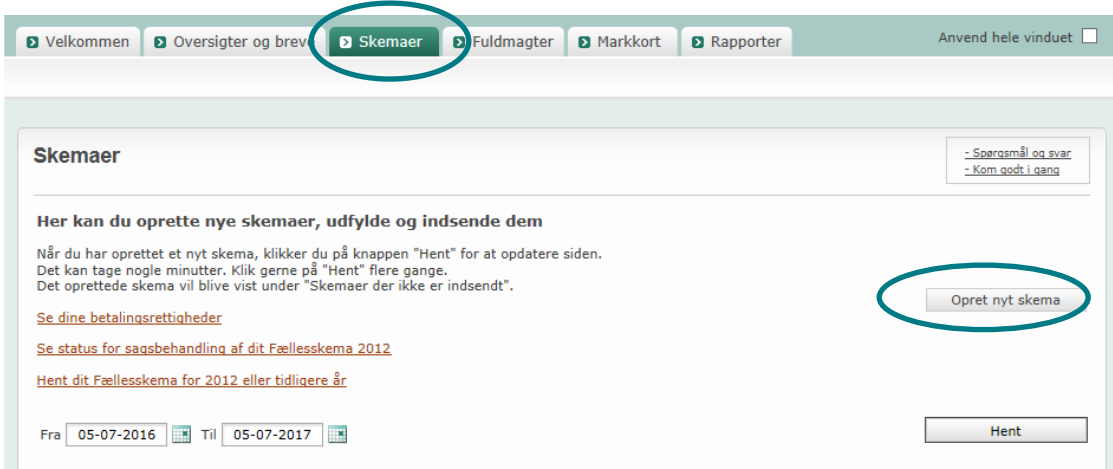

- 3. Klik på fanen "Alle".
- 4. Ved at klikke på den lille trekant skal du under "Institution" vælge "Landbrugsstyrelsen".
- 5. Under "Område" vælges "Gødning".
- 6. Klik på "Søg".

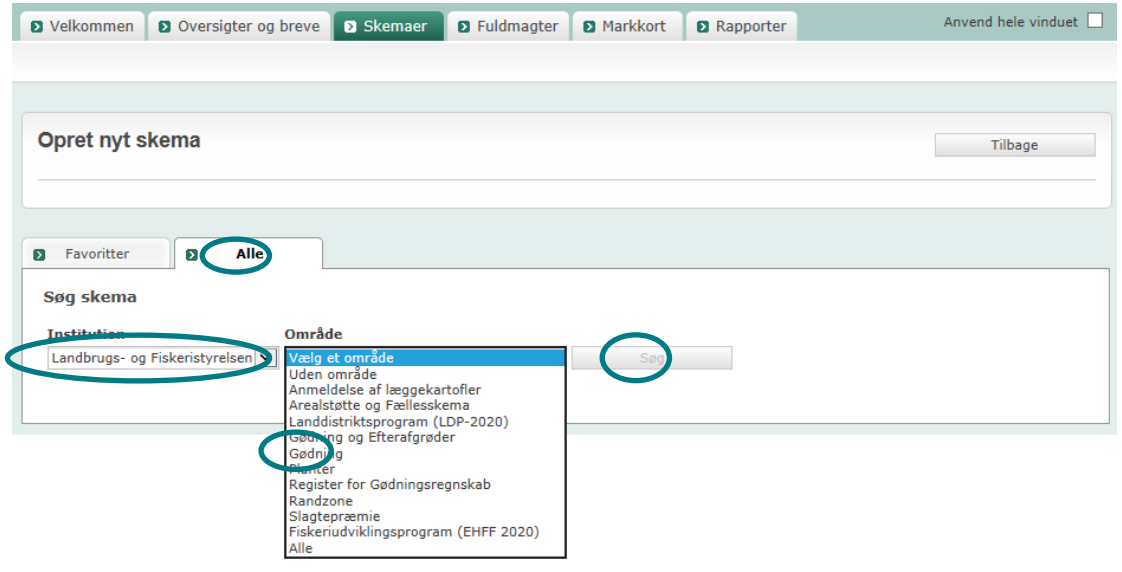

7. Klik på "Opret" ud for skemaet "Ansøgning".

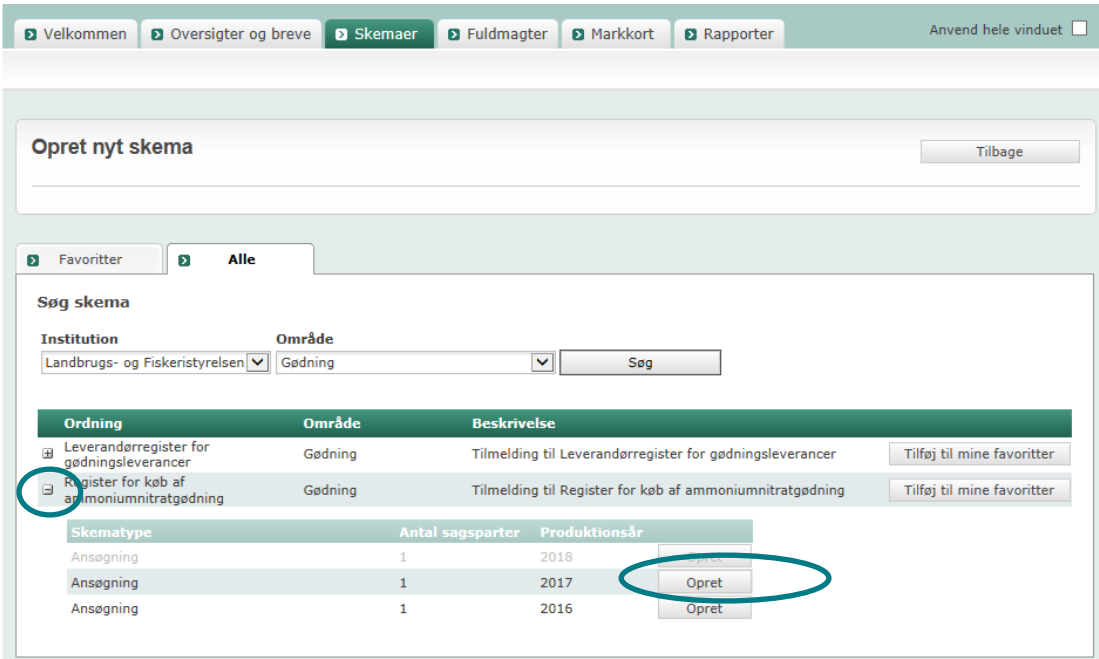

- 8. I billedet "Opret nyt skema" klikkes på "Opret".
- 9. Afvent at skemaet hentes det kan tage 30 sekunder.

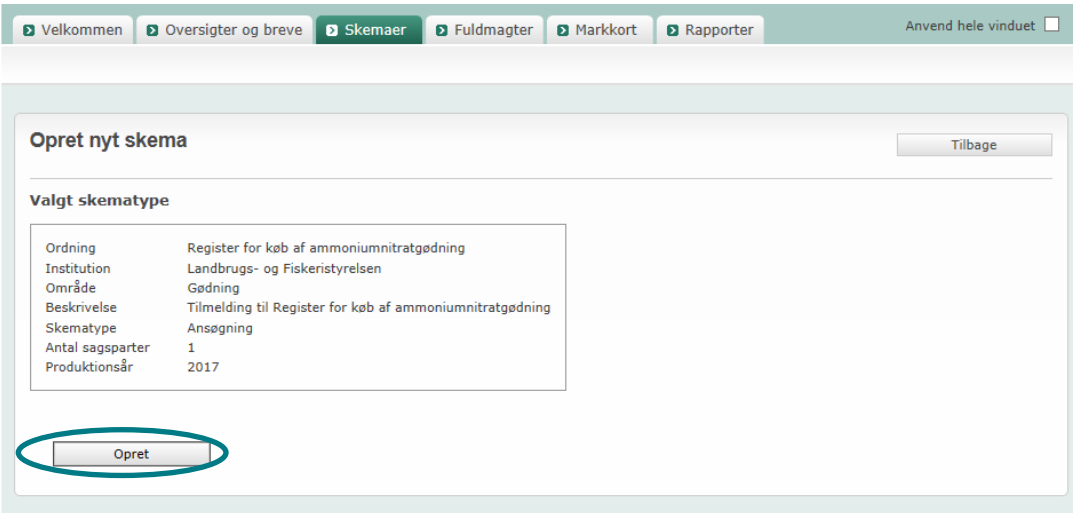

Hvis du har oprettet et skema, men bliver afbrudt, kan du åbne skemaet senere ved at gå direkte til fanebladet "Skemaer" næste gang du logger på Tast selv-service.

# <span id="page-7-0"></span>**4. Udfyld et skema**

- 1. Hvis ansøgningen udfyldes af en konsulent, kan konsulentens kontaktoplysninger indtastes i skemaet under punkt B.
- 2. Marker relevante felter markeret med røde stiplede firkanter

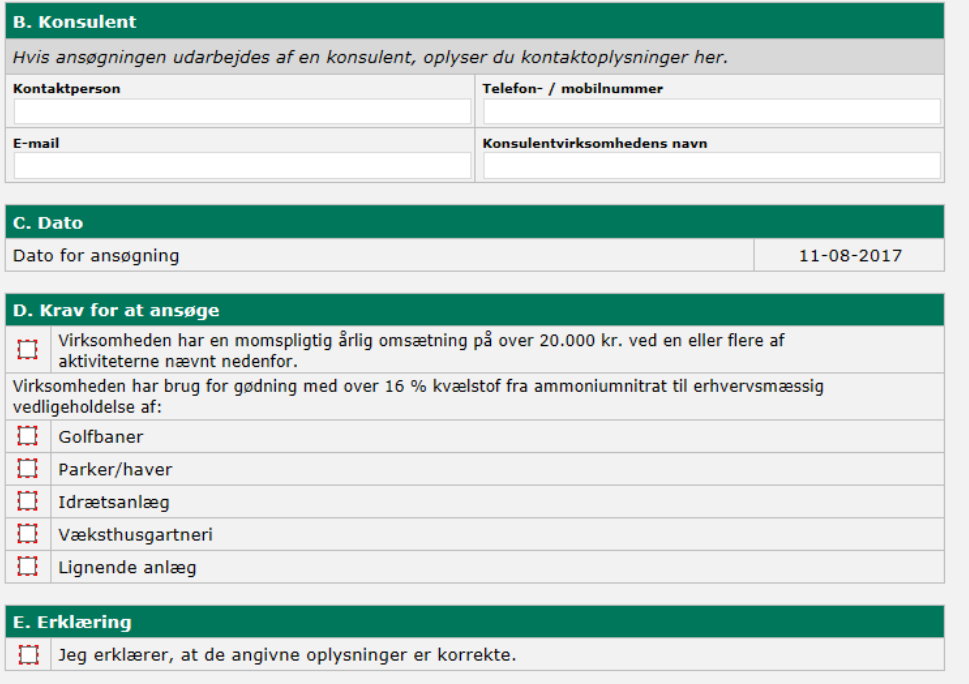

3.

#### <span id="page-8-0"></span>**5. Indsend et skema**

- 1. Klik på "Indsend" for at sende ansøgningsskemaet. Systemet vil automatisk lave en kontrol af skemaet. Hvis der er blokerende fejl i skemaet, vil disse stå med rødt.
- 2. Du kan også vælge at gemme skemaet ved at klikke på "Gem" og indsende skemaet senere.

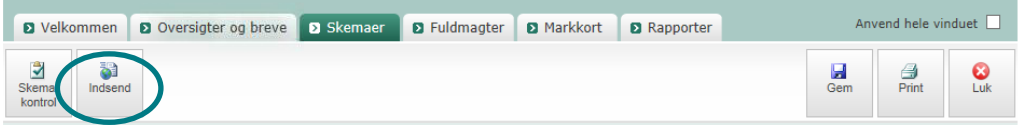

- 3. Skemaet bliver sendt elektronisk via Tast selv-service.
- 4. Systemet vil med det samme lave en kontrol af, om CVR-nr. er gyldigt og aktivt. Hvis CVR-nr. ikke er gyldigt, vil du få en fejlmeddelelse.
- 5. Skemaet er først indsendt, når du har tastet koden til NemID.

#### <span id="page-9-0"></span>**6. Ændringer til et allerede indsendt skema**

Hvis du har rettelser eller tilføjelser til et allerede indsendt skema, skal du åbne en version af det indsendte skema, som kan redigeres. Derefter skal skemaet indsendes på ny.

- 1. Når du er logget på Tast selv-service, vælger du fanebladet "Skemaer". I stedet for at oprette et nyt skema skal du se nederst på siden under "Skemaer der er indsendt".
- 2. Du åbner en version af det indsendte skema ved at klikke på "Opret ændring", som står til højre for skemaet "Register for køb af ammoniumnitratgødning". Når du har klikket på "Opret ændring", vil skemaet blive vist under "Skemaer der ikke er indsendt", og skemaet kan nu åbnes og redigeres.

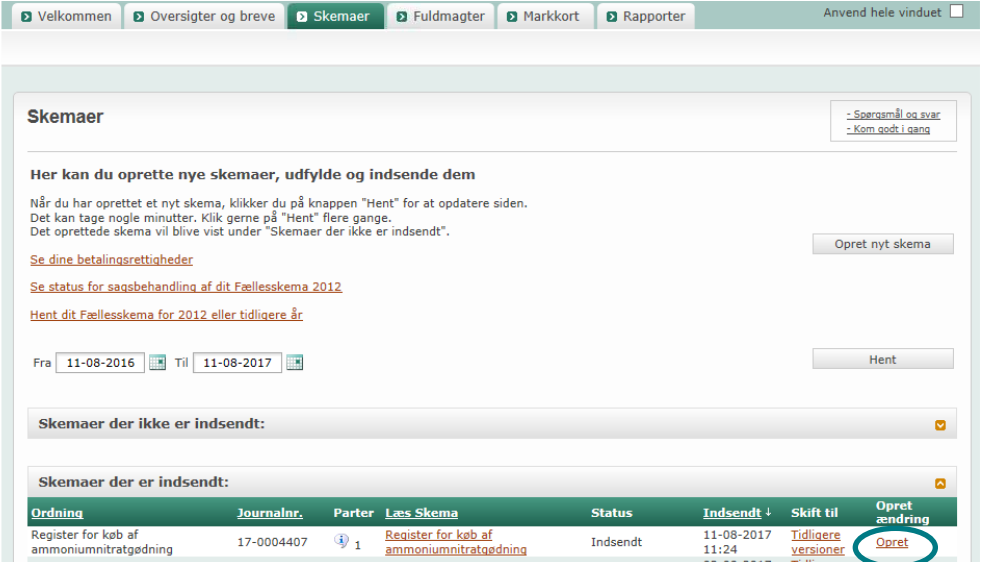

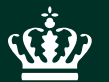

Landbrugsstyrelsen Nyropsgade 30 1780 København V

**www.lbst.dk**